# 高雄醫學大學 實驗動物照護管理系統 IACUC線上申請審查

長城數位有限公司 專案經理: 呂政皇(Raymond) 2019.11.01

### **Agenda**

- 系統功能
- 如何登入系統
- 系統主畫面
- 系統共用操作說明
- 如何填寫計畫書
- 問題與討論(Q&A)

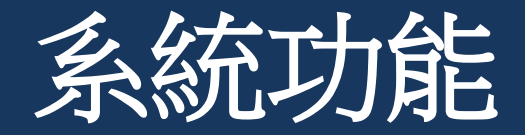

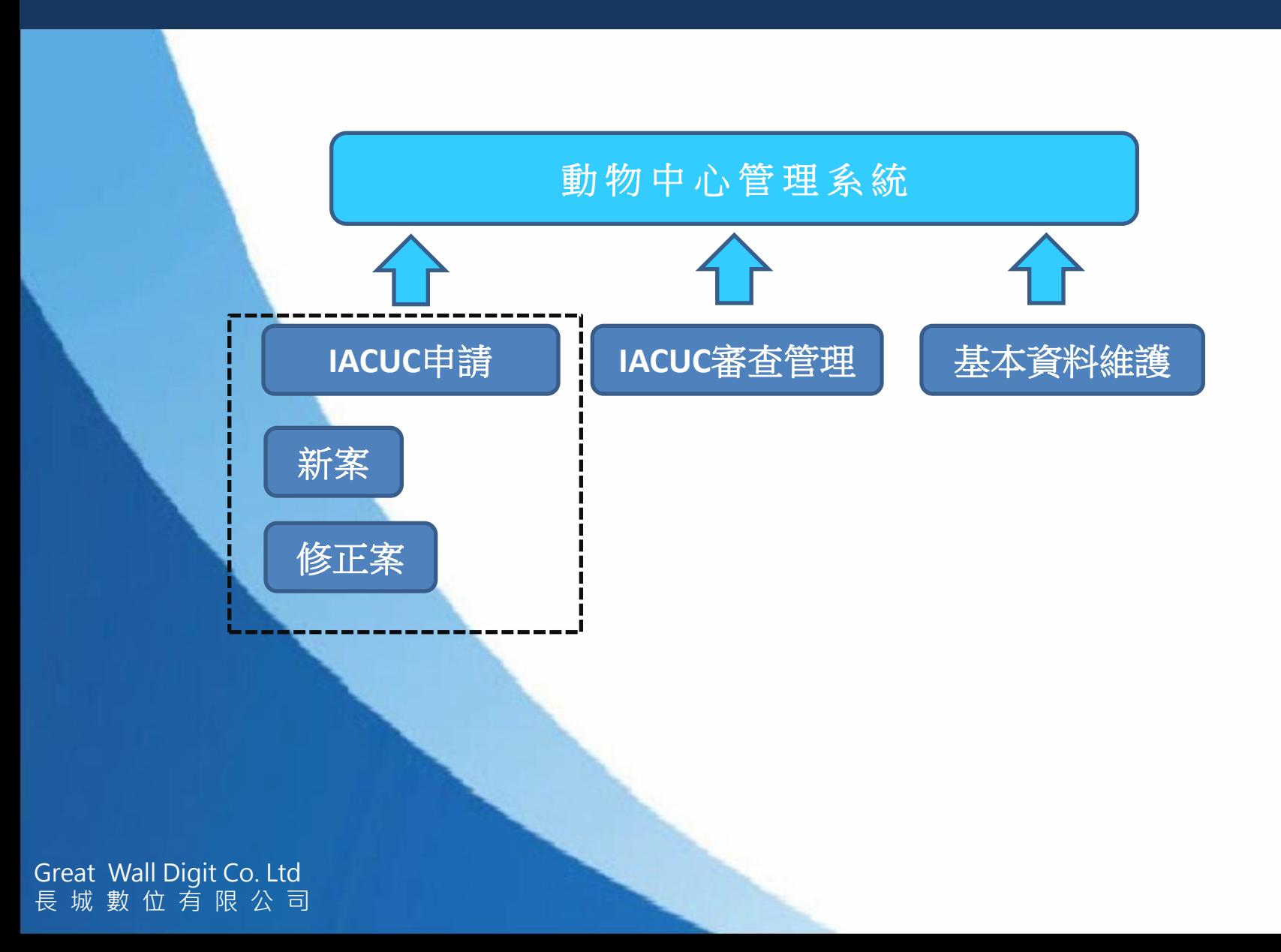

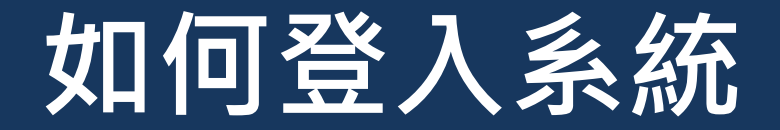

### 網址: http://kmu.great-wall.com.tw:10005

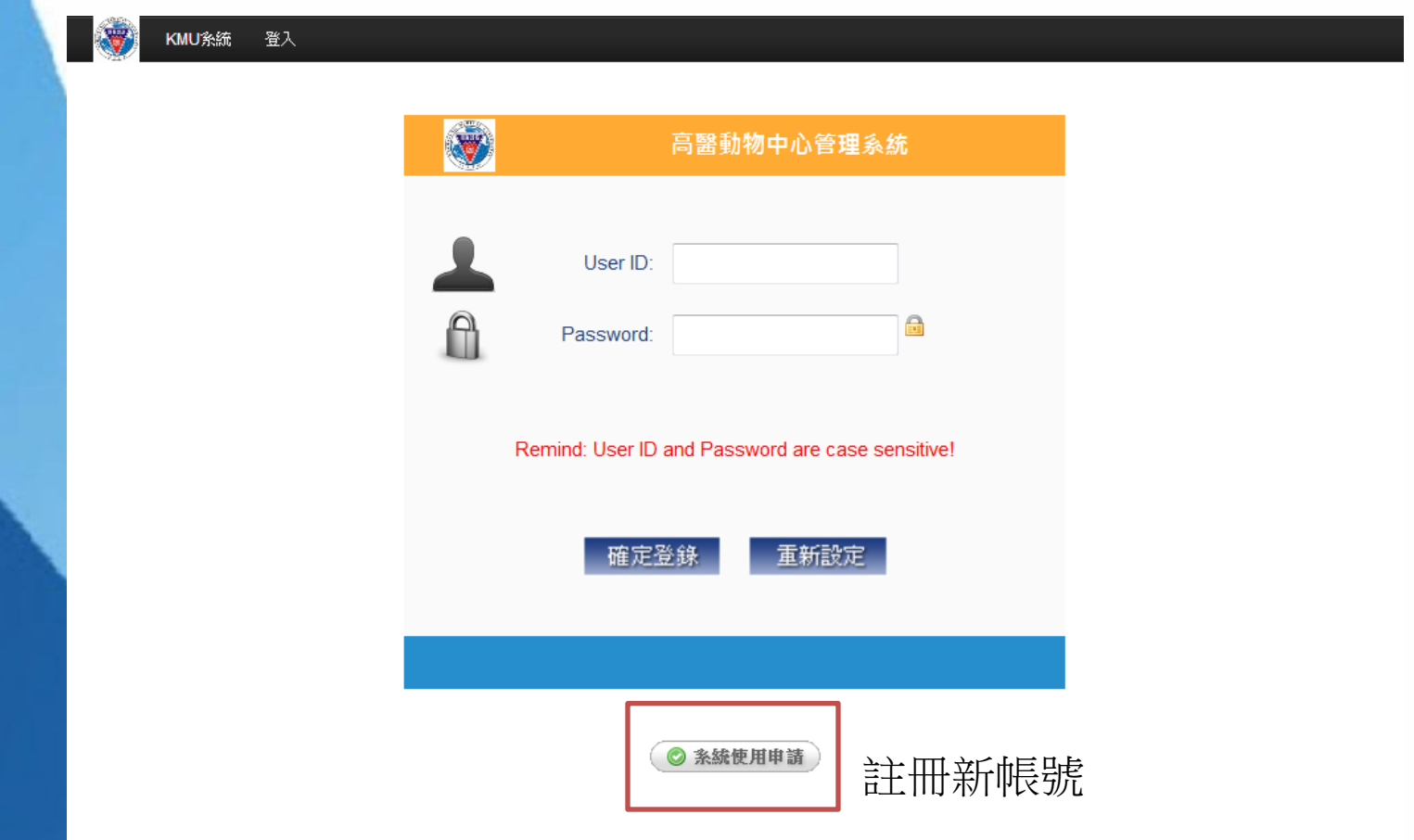

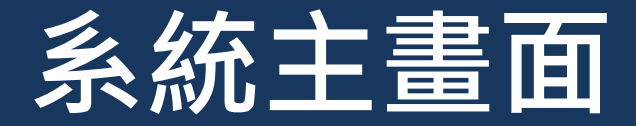

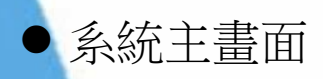

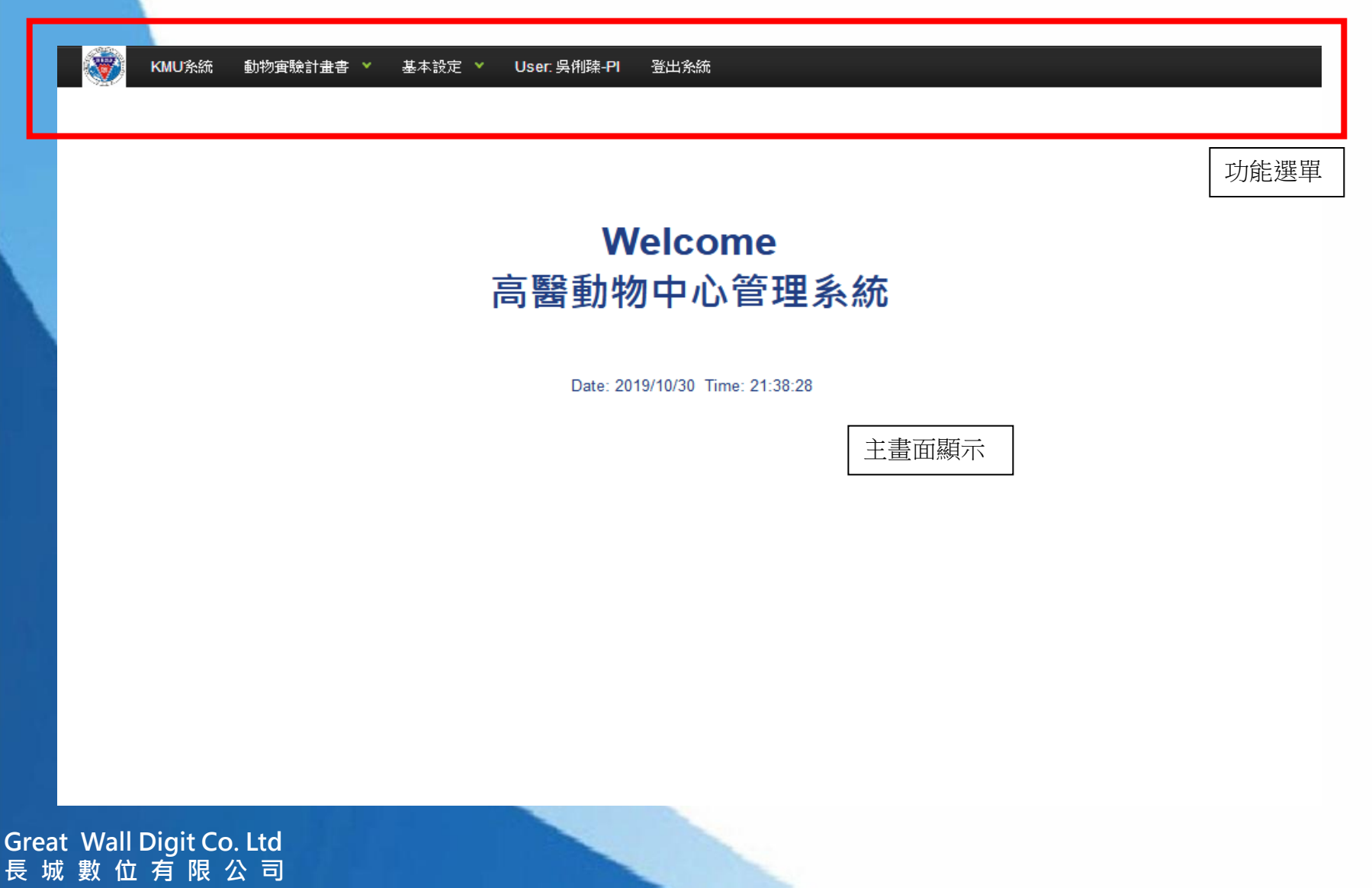

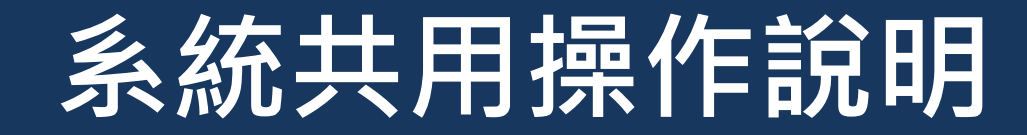

系統畫面

#### KMU系統 動物賓驗計畫書 ¥ 基本設定 > User: 吳俐臻-PI 登出系統

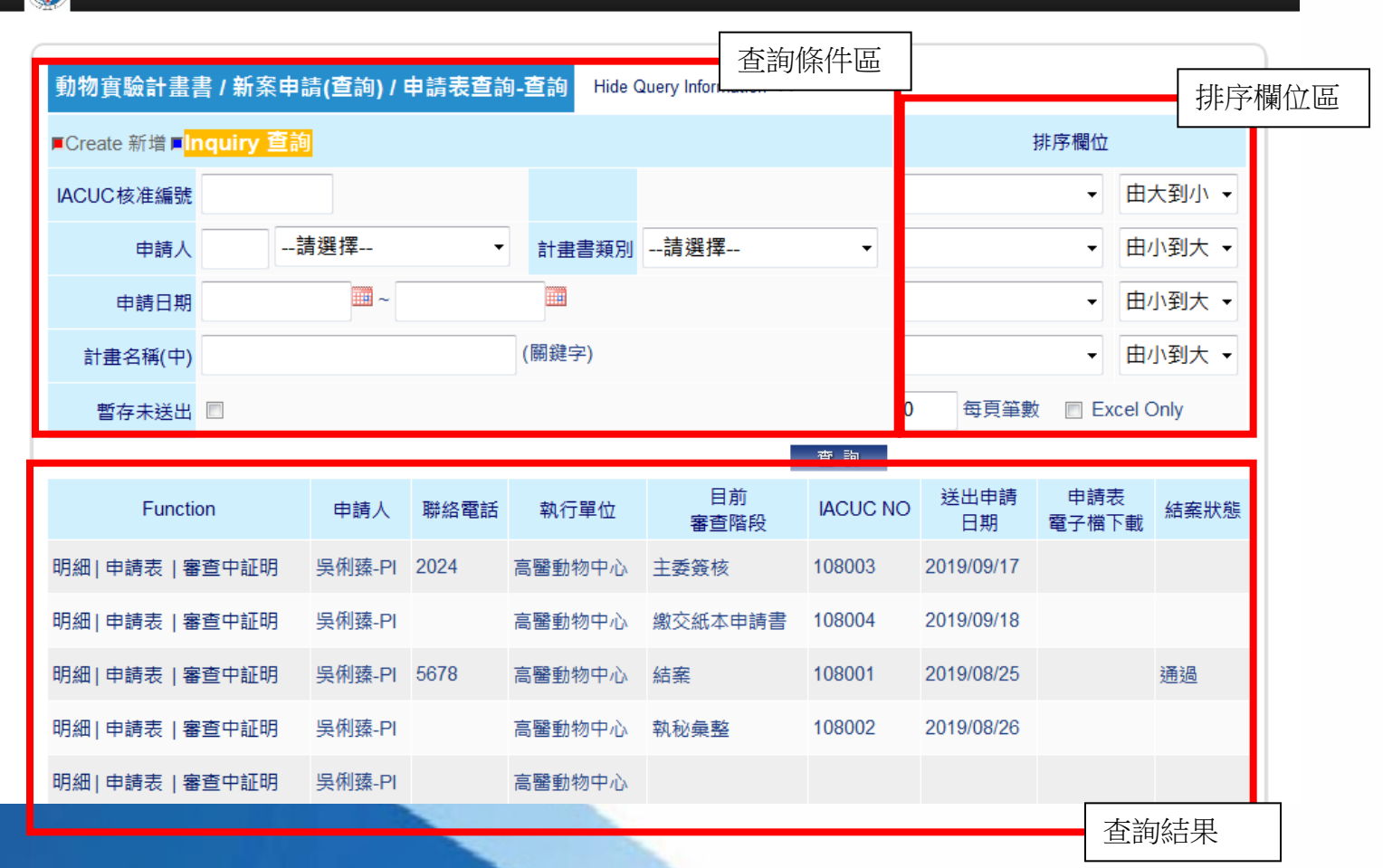

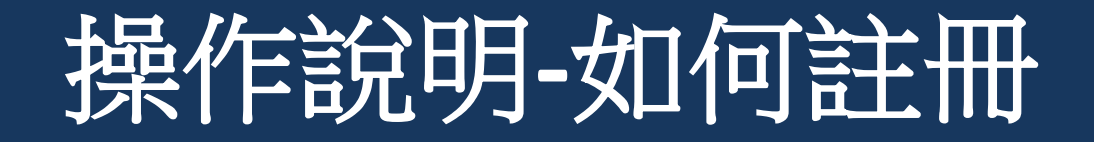

### 點選【系統使用申請】,即可註冊新帳號

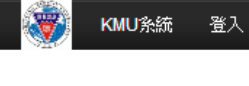

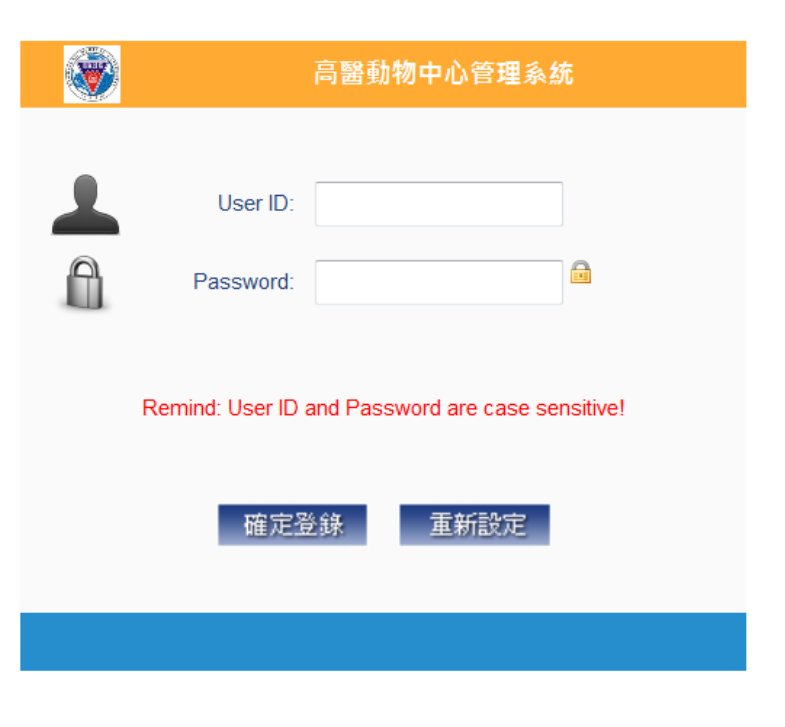

◎ 系統使用申請

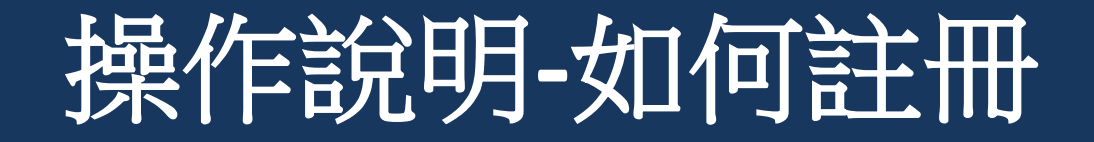

### 點選【系統使用申請】,即可註冊新帳號

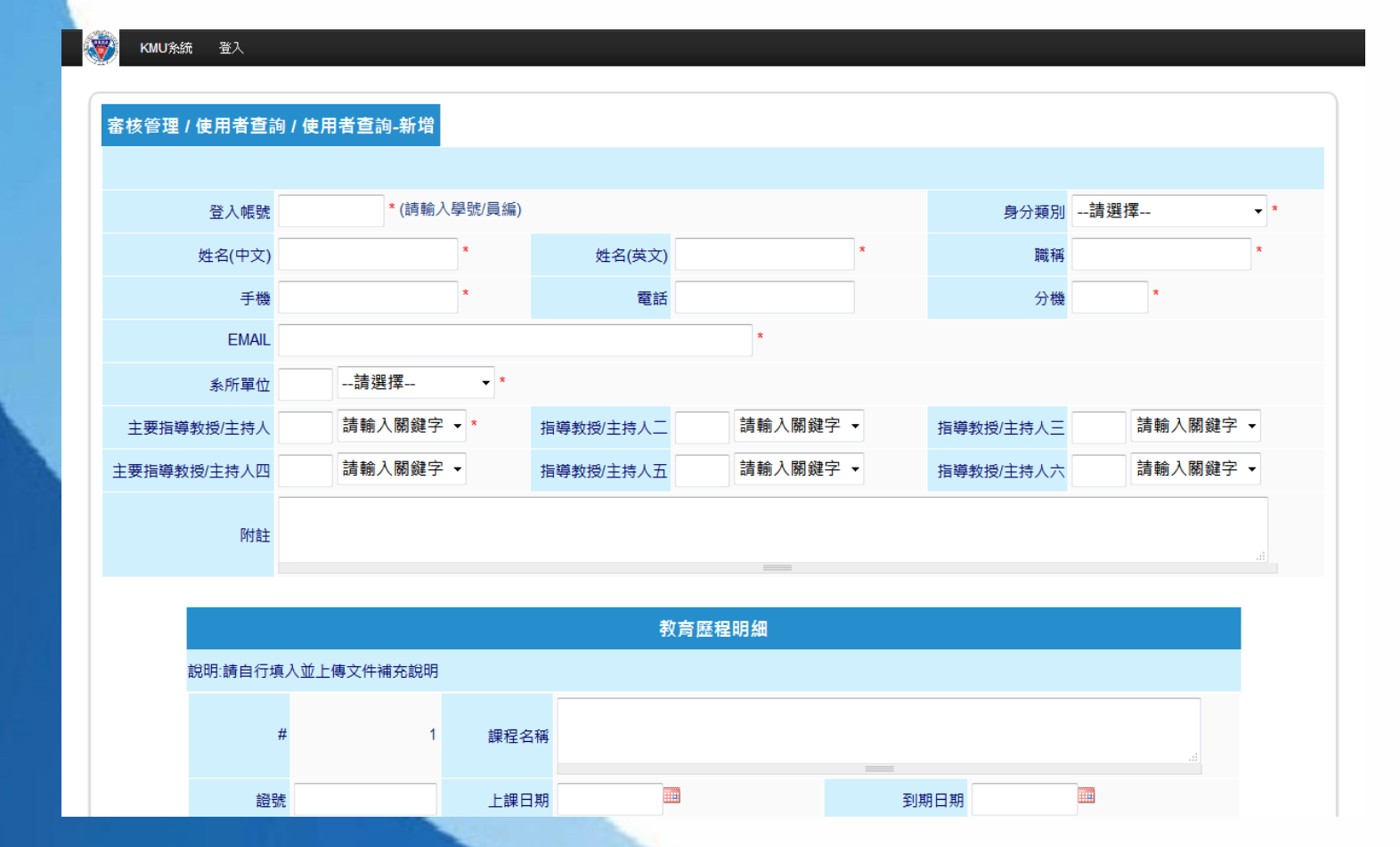

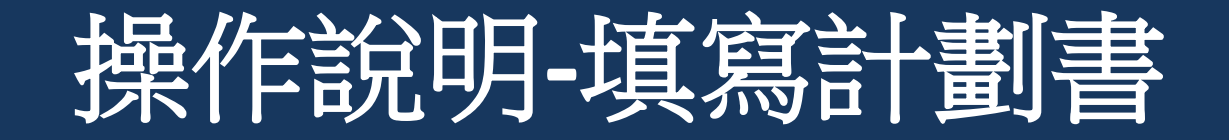

#### 動物實驗計劃書/新案申請

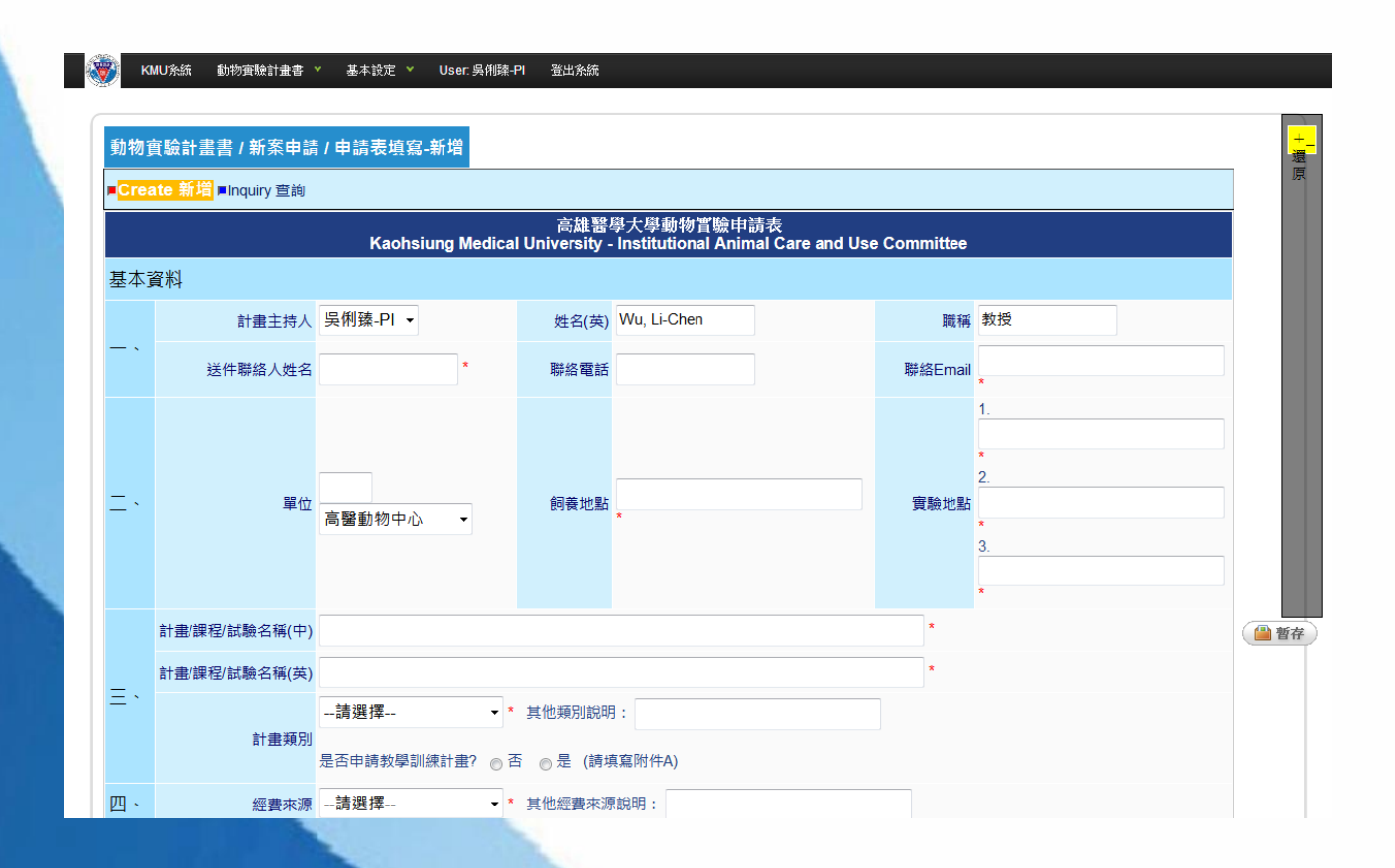

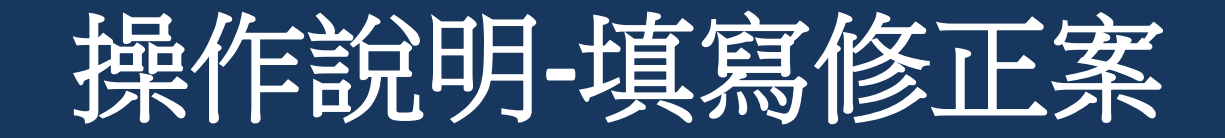

 $\blacktriangledown$ 

#### 動物實驗計劃書/修正案申請

#### 動物實驗計畫書 / 修正案申請 / 修正案申請-選擇新増條件

■<mark>Create 新増</mark> ■Inquiry 查詢

請選擇欲提出修正的計畫: 108010,測試計畫05

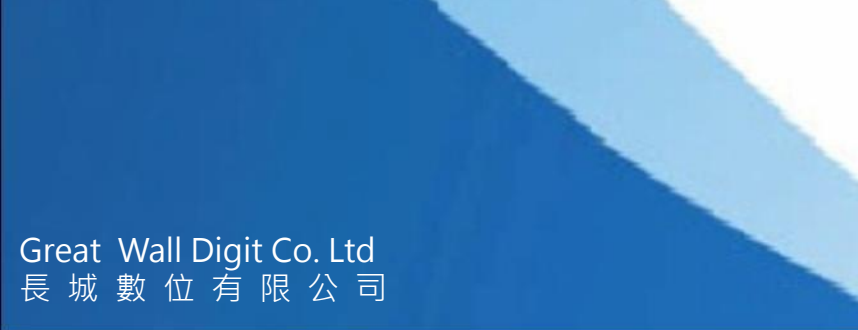

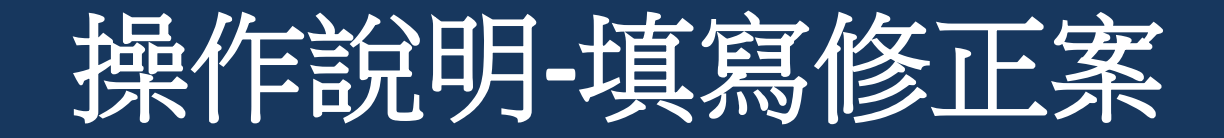

#### 1.動物實驗計劃書/修正案申請 2.自動帶出原計畫書內容

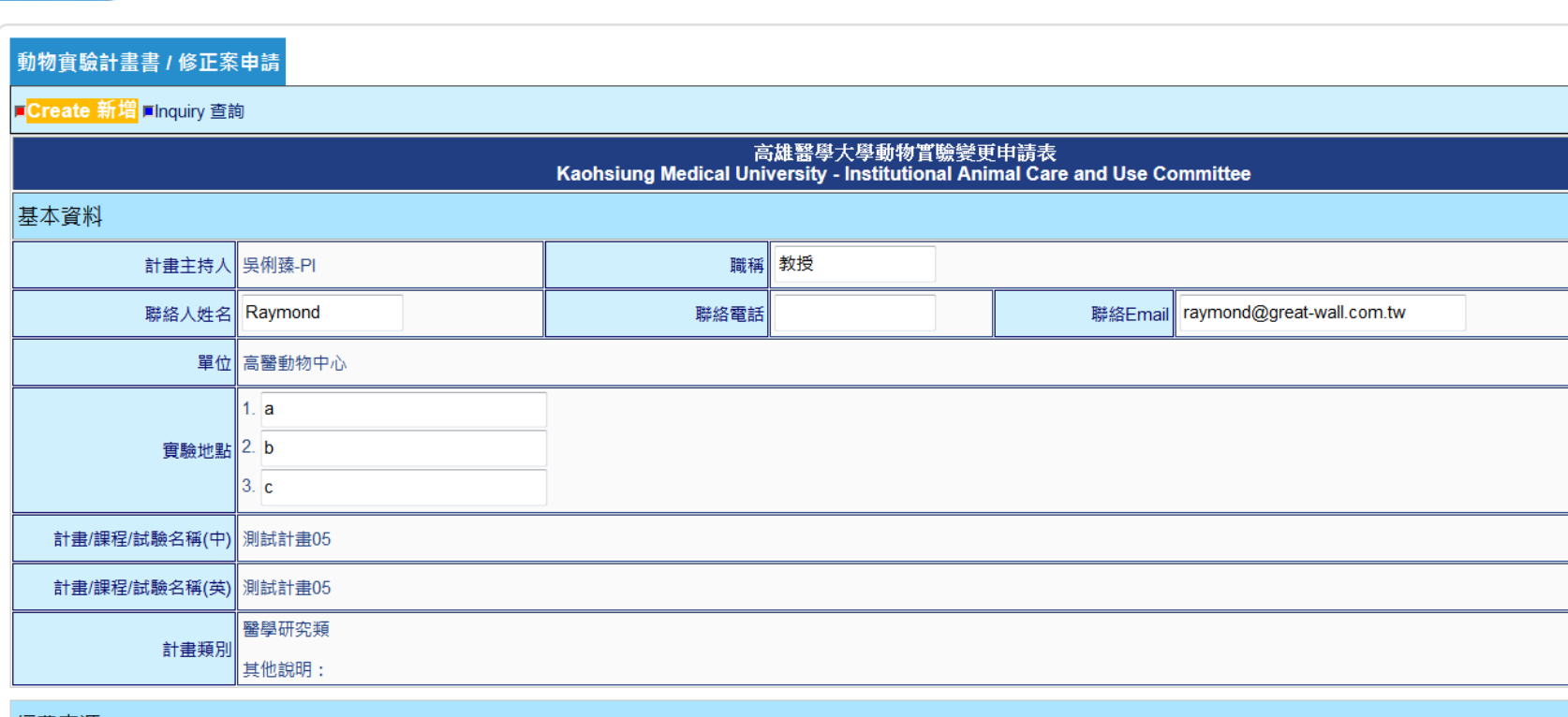

# 操作說明**-**如何列印審查中證明

### 使用【申請表查詢】功能,點選畫面中的【審查中證明】。

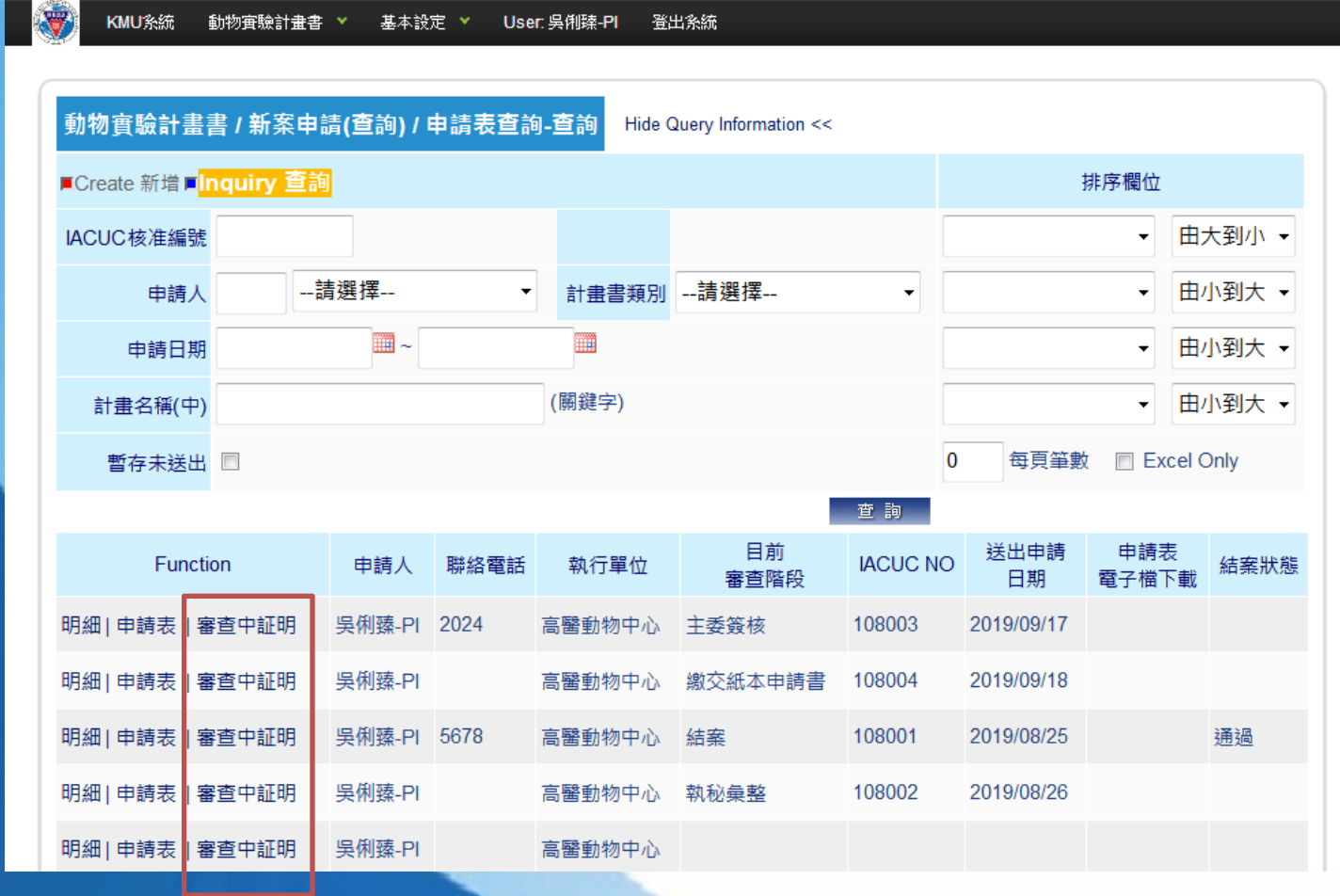

### 操作說明**-**如何列印審查中證明

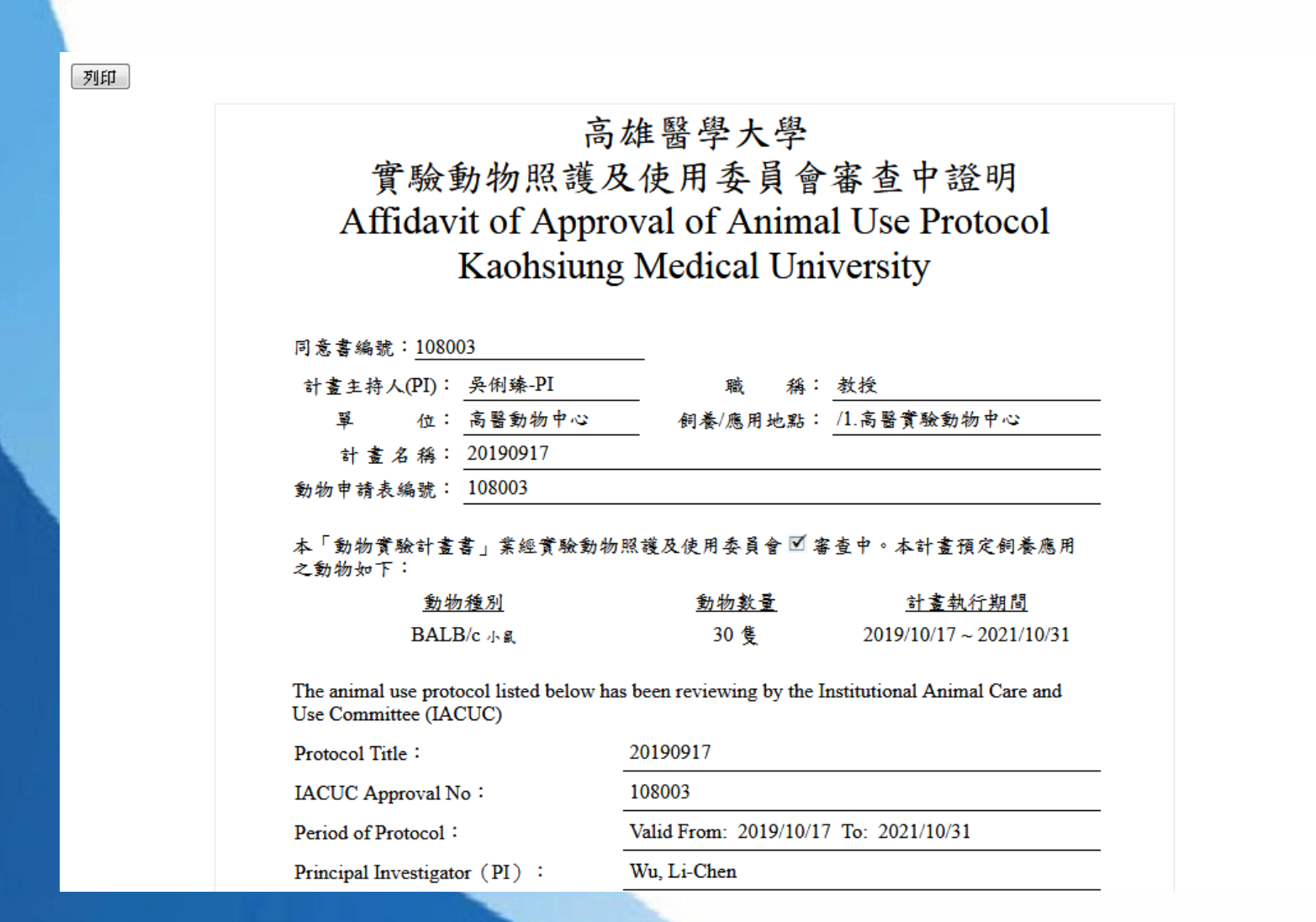

# 操作說明**-**修正回覆**IACUC**計劃書

### 1.申請人收到退回修正的通知信後,利用【查詢】功能搜尋的結果,點選畫面 上的【明細】,即可進入計畫書內容

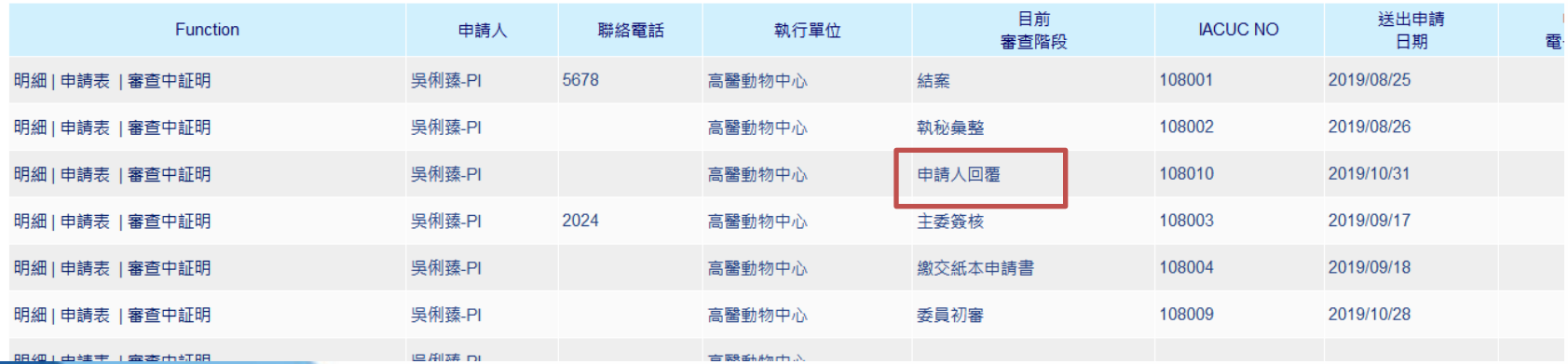

# 操作說明**-**修正回覆**IACUC**計劃書

### 點選畫面上的【修改】按鈕,進到修改畫面,進行計劃書修正。

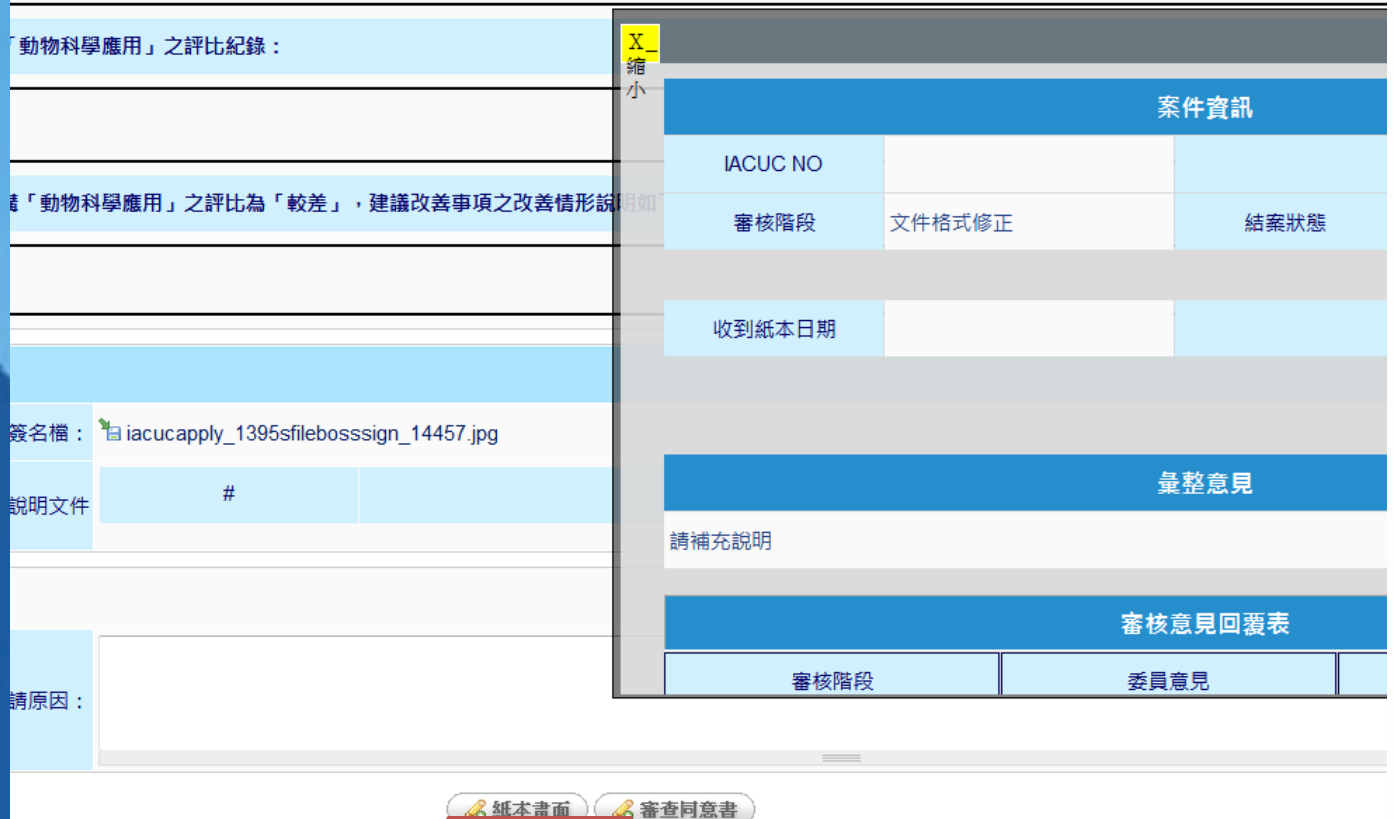

3 修改 → 取消回上頁

# 操作說明**-**如何列印申請表紙本

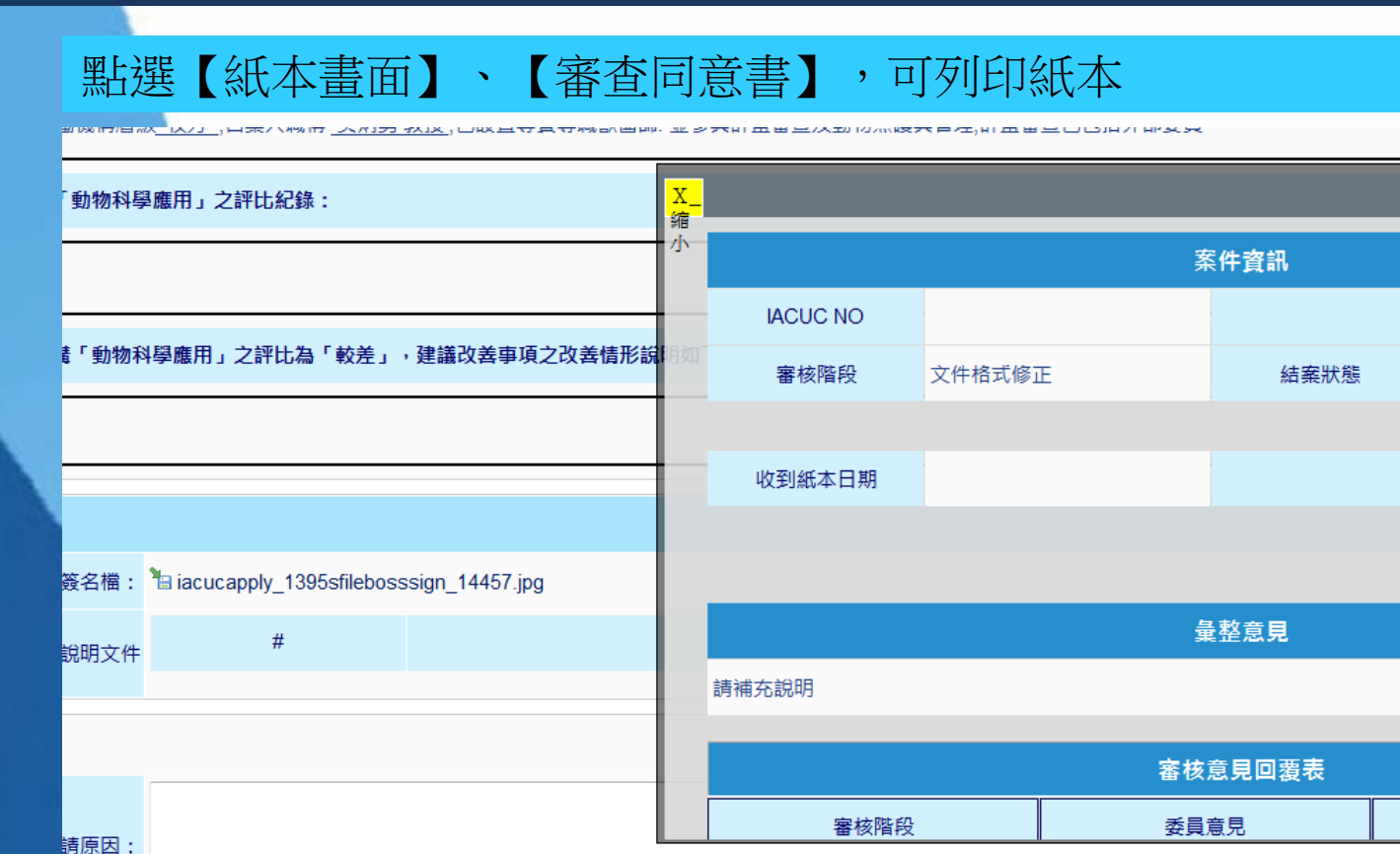

る審査同意書

2 取消回上見

6 紙本畫面

66 修改 八

# 操作說明**-**如何列印申請表紙本

### 點選【紙本畫面】、【審查同意書】,可列印紙本

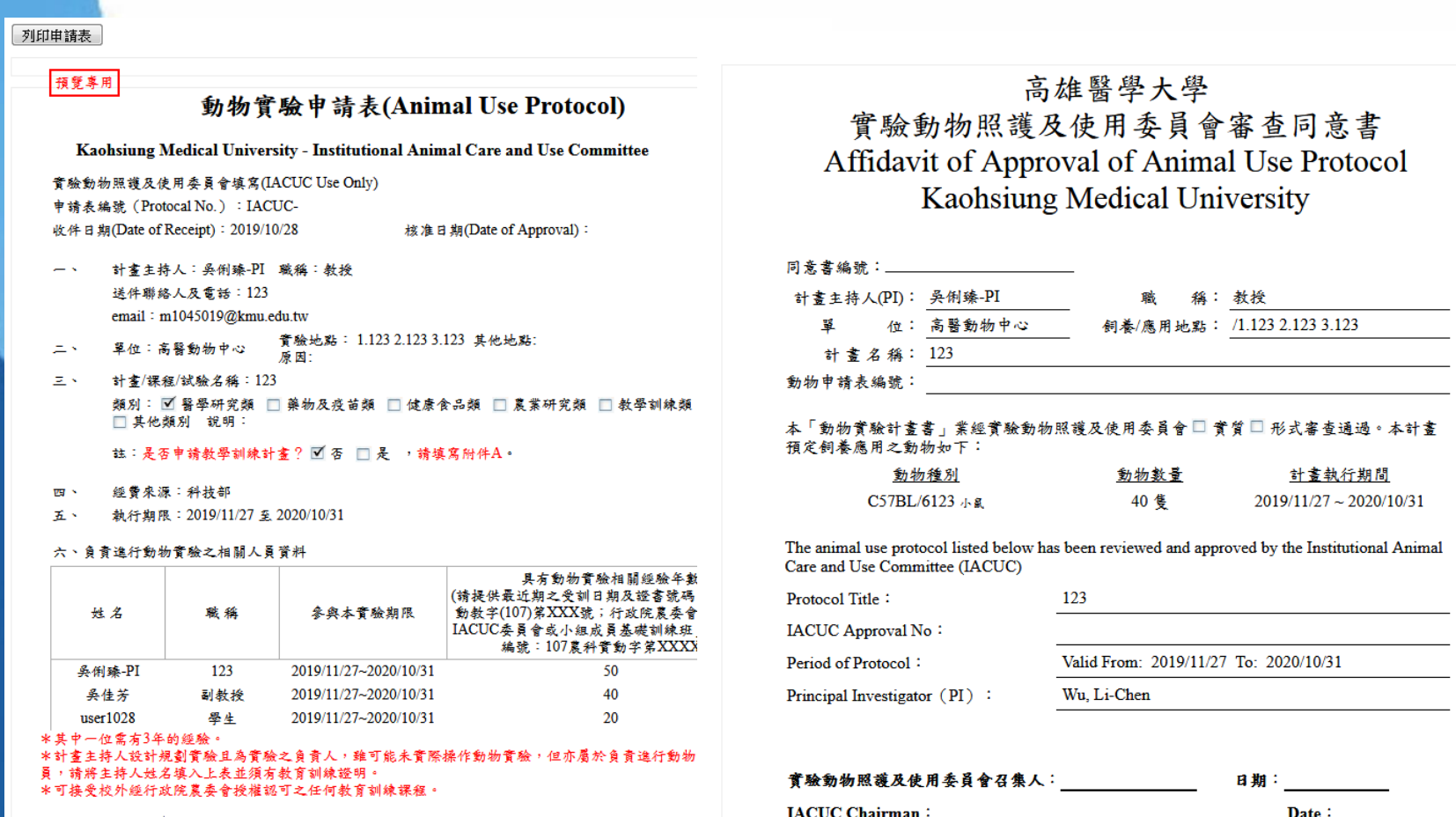

### 操作說明**-IACUC**審查階段

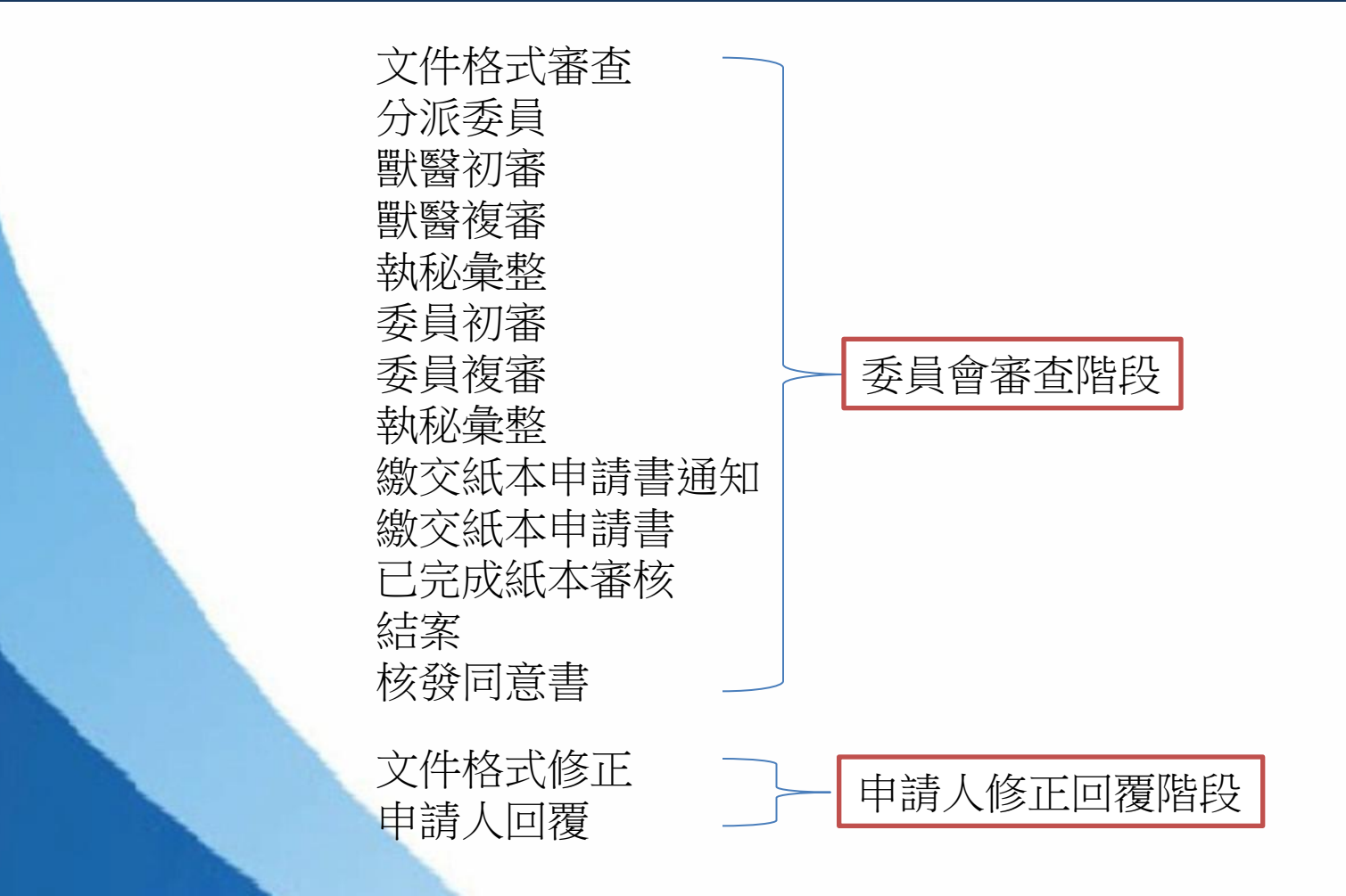

Thank you

### 問題與討論(Q&A)